### PLANT TISSUE PLUS APP

STEP-BY-STEP INSTRUCTIONS

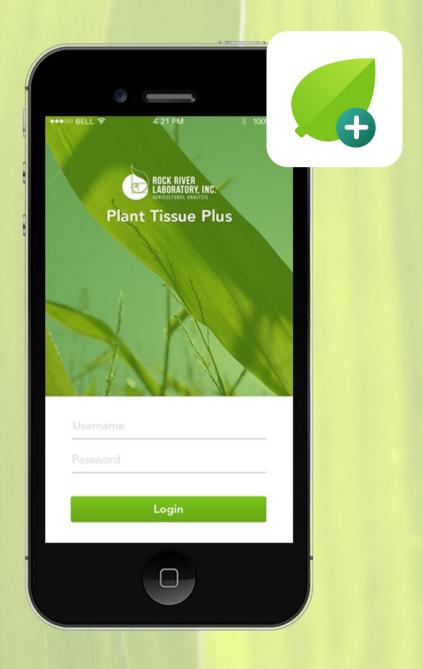

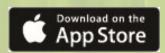

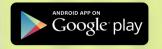

### **INITIAL GROWER & FARM SETUP:**

IMPORTANT: Initial grower and farm information\* must be entered at rockriverlab.com to successfully utilize the Plant Tissue Plus app.

### STEP 1: Website Login

On the Rock River Laboratory home screen, log in to the *Soils Report Menu* with your established credentials.

(If you don't have login credentials, contact Rock River Laboratory to set them up.)

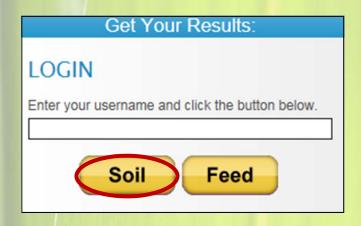

### STEP 2: Soil Report Menu

After login, choose "Plant Tissue Plus App Prep" from the menu.

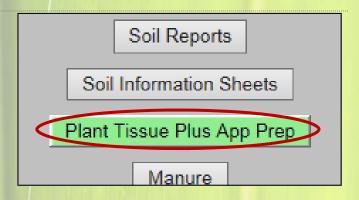

### STEP 3: Grower Setup\*

Type a new grower name in the "New Grower Name" text box, then click "Next". In this case, the new grower name is "R. Fleischer Soybeans".

Optional: Edit an existing grower name by clicking the "Edit grower names below" button. Make the edits, then click "Save".

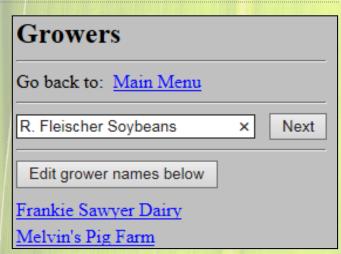

### STEP 4: Farm Setup\*

Type a new farm name in the "New Farm Name" text box, then click "Next". In this case, the farm name is, "Sackett Enterprises LLC".

\*Required Information to utilize the app

# Grower: R. Fleischer Soybeans Farms Go back to: Main Menu > Growers Sackett Enterprises LLC × Next

### STEP 5: Field Naming

Type a new field name in the "New Field Name" text box, then click "Next". In this case, the field name is "500 Sackett Soybeans".

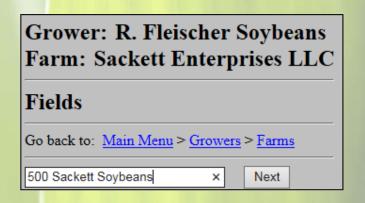

### STEP 6: Crop and Variety

Choose a crop type from the "Crop" dropdown menu.

Typing a crop variety in the "Variety" text box is optional and not required for sample submission.

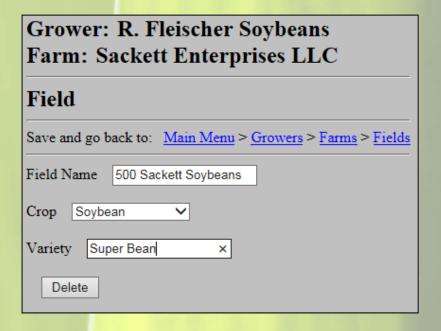

#### **OPTIONS TO CONTINUE**

Option A: Save and revisit previous screens to review info by clicking the desired option in the "Save and go back to" menu.

**Option B:** Click the "Save" button to save and return to the "Fields" screen to continue adding fields under the same grower and farm.

**Option C:** Click the "Delete" button to delete the field and crop information. The delete button also returns you to the "Fields" screen.

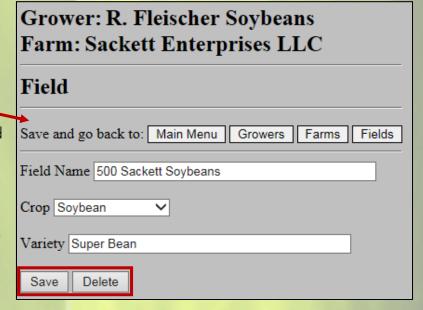

The information that was entered in steps 1-6 is now available in the Plant Tissue Plus app. You may now begin submitting plant tissue samples with the Plant Tissue Plus app on your phone or tablet.

## PLANT TISSUE PLUS APP USE

### STEP 1: Log into the app

Log into the Plant Tissue Plus App with the same credentials used to access the *Soils Report Menu* on the Rock River Laboratory website.

(If you don't have login credentials, contact Rock River Laboratory to set them up.)

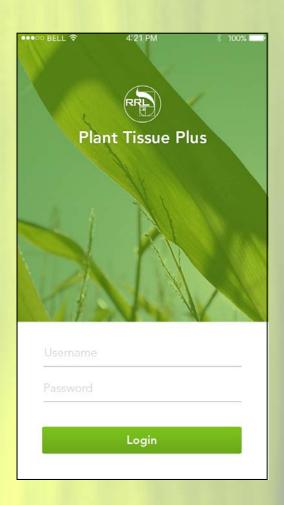

### STEP 2: Plant Tissue Code

Gather a plant tissue code by using one of three options:

Option A: Generate a code by touching the "Generate" button (recommended). Write the code in permanent marker on the sample bag!

**Option B**: Scan a provided barcode with the phone's camera. Touch the "Scan" button to activate this camera function.

**Option C**: Type the number from the provided barcode in the "Plant Tissue Code" text box.

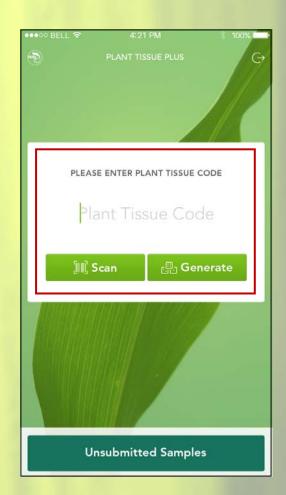

### STEP 3: Sample Name

Important: If you are using the app for the first time or prefer not to save profiles, this screen will not appear. You will automatically move forward to Step 4.

Tap the desired name in the list, or enter a new sample name, by tapping "New Sample". This will start the sample submission process.

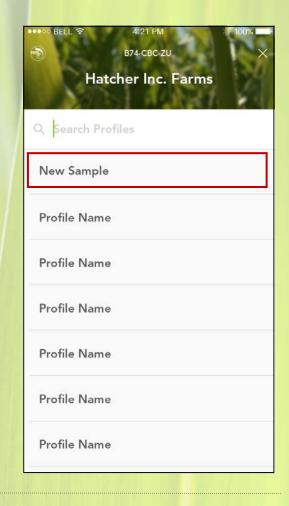

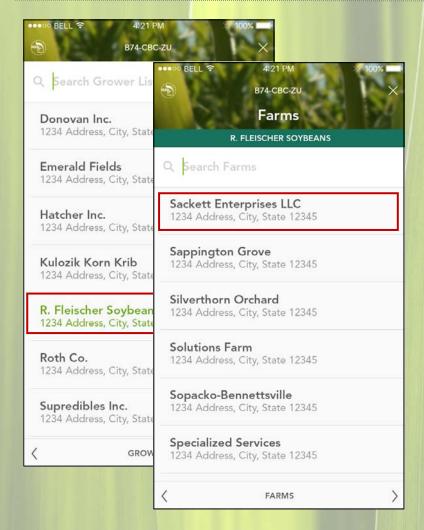

### STEP 4: Choose Grower and Farm

Choose the Grower, then Farm by tapping to select the name you desire on the screen.

The screen automatically advances with each selection.

#### STEP 5: Choose a Field

Choose a Field by tapping the name in the list to select it, or add a new field by tapping the "+" in the "Search" box and typing the name.

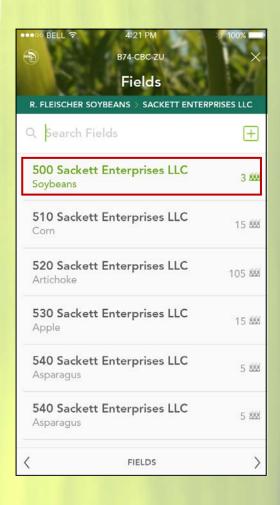

### STEP 6: Sample Data Entry

Choose Crop, Growth Stage, and Variety by scrolling through each menu and tapping to select each.

Note: Variety type is not required to complete sample submission.

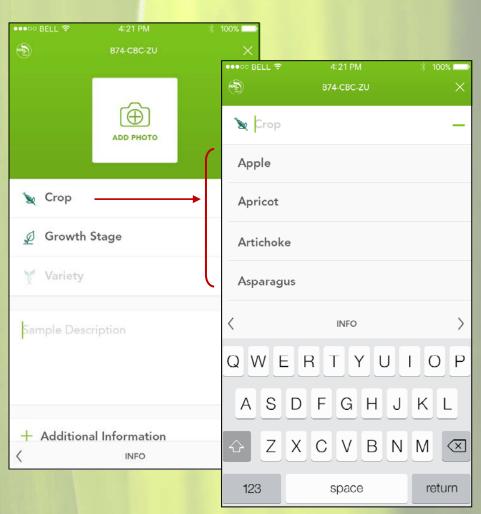

### STEP 7: Optional Sample Data Entry

Continue entering optional sample information. You may choose to use all or none of these options:

Option A: Take up to two photos of the sample by tapping the camera icon.

**Option B:** If including a soil sample, tap the "I am including a soil sample" check box.

**Option C:** Type your notes for reference in the "Sample Description" text box.

Option D: Type a message to Rock River Laboratory in the "Additional Information" text box.

Click "Next" when complete.

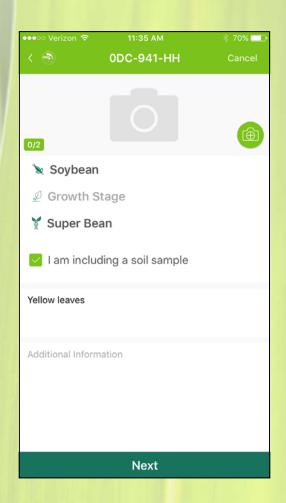

### STEP 8: Sample Submission

Choose the desired analysis by tapping the corresponding check box, then click "Submit".

By clicking "Submit", all of the sample information is sent to Rock River Laboratory. Just ship the plant tissue sample to the lab and your sample submission is complete.

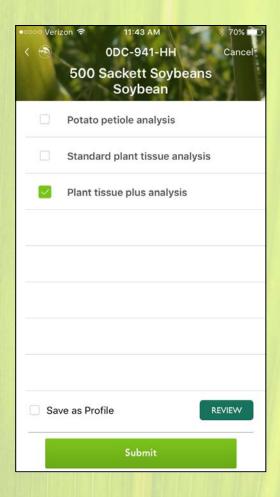

### PLANT TISSUE PLUS APP PRO TIPS & EXTRA FEATURES:

The **Search** function helps you quickly locate grower, farm, and field names.

Auto-complete eliminates needless scrolling through long lists of choices.

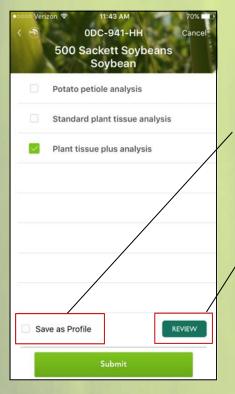

Save a Profile when submitting numerous samples from the same Grower, Farm, and Field to save time on your next sample submission.

**Review** all sample information before you tap submit.

App **logout** button with option to access Rock River Laboratory website.

No cellular coverage? No problem. Any sample data that has not been submitted can be found by tapping the **Unsubmitted Samples** button on the plant tissue code screen. From there, samples can easily be submitted one at a time or all together once cellular service is restored.

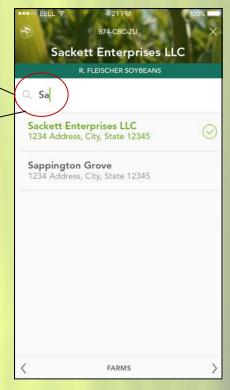

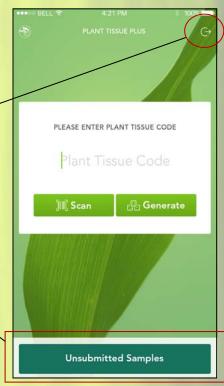

For more information on the Plant Tissue Plus app, visit rockriverlab.com. To download the app, search "Plant Tissue Plus" on the App Store for iOS devices, or Google Play for Android devices.

rockriverlab.com

920-261-0446

office@rockriverlab.com

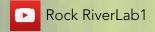

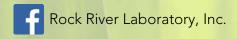

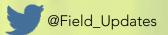